# T-Mobile SpeedManager

T-Mobile SpeedManager service setup for PC/laptop

# T · · Mobile · · ·

## **Content**

 $\mathbb{R}^n$ 

**Ta** 

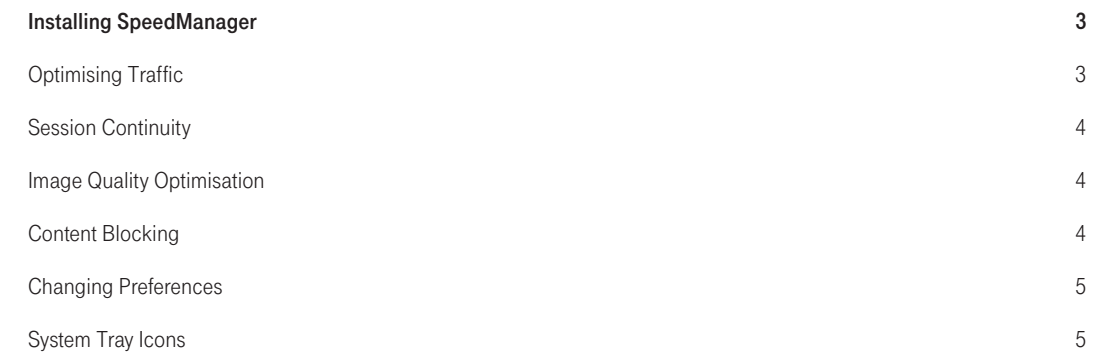

## Installing SpeedManager

This section describes how to install the SpeedManager client on a machine using Microsoft Windows® .

#### Pre-Installation Requirements

- Hardware Requirements for Windows Client
- Supported Software

#### Hardware Requirements for Windows Client

The minimum system requirements for the **SpeedManager** software installation are the following:

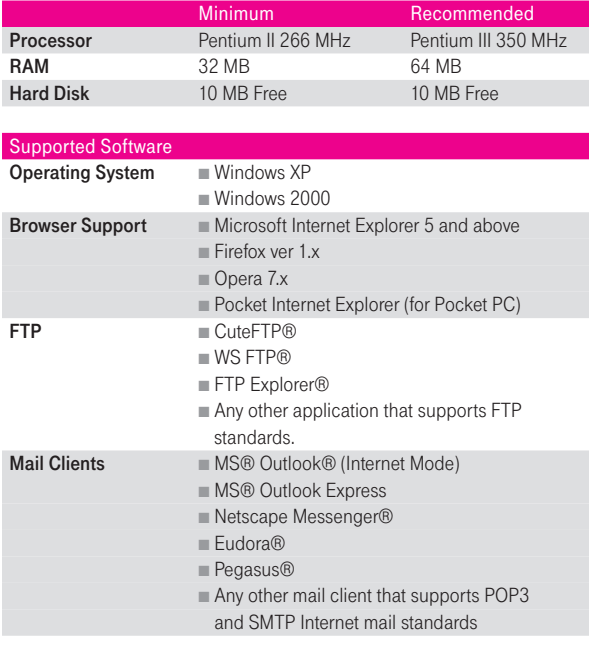

Note: The list above outlines only a few supported popular applications.

#### Installing the SpeedManager PC Client

- 1. Verify that you have administrator user rights on your machine (NT 4, 2000, XP). If not, contact your IT support desk. Note: Only the machine's administrator is able to install the SpeedManager client.
- 2. Locate and double click the SpeedManager\_PC\_en.exe file to begin the installation process.
- 3. When the SpeedManager PC client welcome screen opens click Next.
- 4. Read the license agreement.
- 5. Click Yes if you agree to all of the terms of the agreement. Click No if you do not agree to all of the terms of the agreement; this will end the installation process.
- 6. Wait while the installation program loads all necessary programs and configures the software.
- 7. Continue with the installation process by selecting the Yes option to restart your computer and clicking Finish.
- 8. After rebooting your machine, the SpeedManager window pops up and the SpeedManager system tray icon appears in the bottom right corner of your computer.

#### Optimising Traffic

The first time you use SpeedManager you need to assign it to the wireless connection(s) that you want optimise. After that, all you need to do is activate SpeedManager and connect to the mobile network using your wireless connection.

#### Activating SpeedManager

If the icon doesn't appear in the bottom right corner of the screen when you start your computer, select Start > Programs > T-Mobile > SpeedManager > SpeedManager.

#### Assigning SpeedManager to Wireless Connections

- 1. Double-click the SpeedManager icon and select the Connections tab.
- 2. Select the connection that you use to connect to the mobile network.

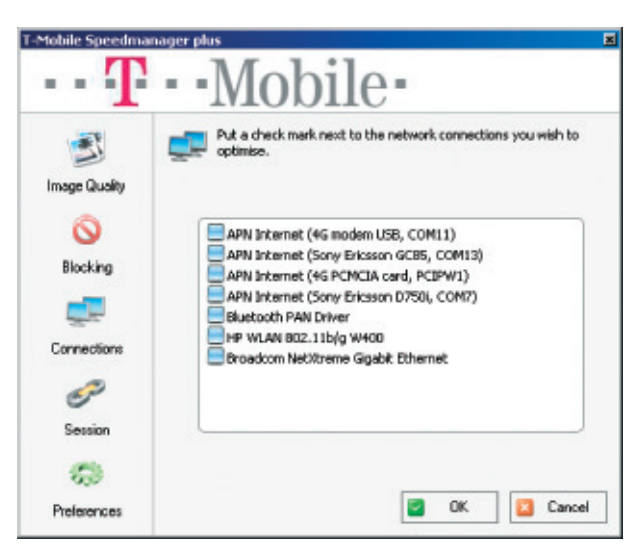

3. Click OK.

#### Connecting to the Mobile Network

Connect to the mobile network as you did before SpeedManager was installed (Start->Settings->Network and Dial-up connections and select your connection to the mobile network).

#### Session Continuity

Session continuity keeps TCP sessions open when there is a temporary break in the wireless link when you go through a tunnel, pass through an area where reception is poor or for other reasons. When session continuity is applied to a protocol, the protocol is optimised even if Optimise All Traffic is not selected in the Preferences tab.

1. Open the Sessions and select all of the protocols that you want SpeedManager to apply Optimisation with session continuity.

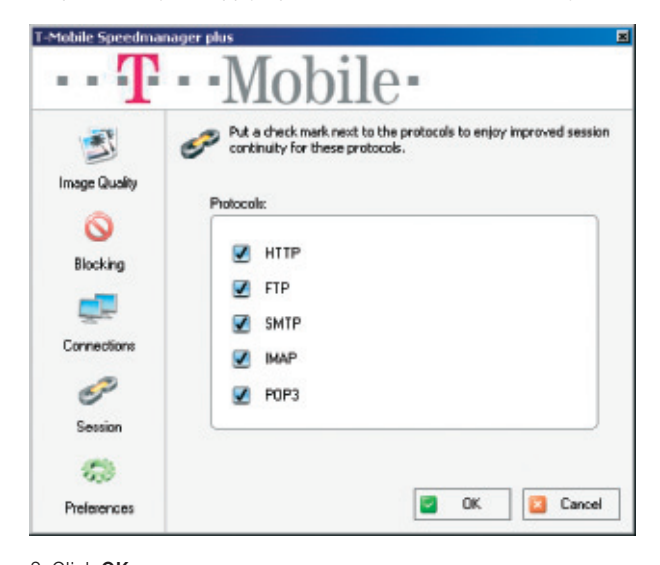

#### Configuring Image Quality

There are two ways to configure image quality.

#### Option 1

Right-click the icon and select the desired image quality.

#### Option 2

1. Double-click the SpeedManager icon and select the Image Quality tab.

4

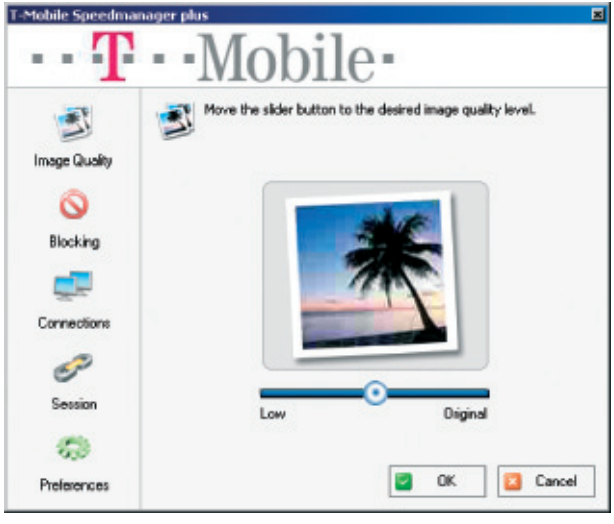

2. Select the desired image quality and click OK.

#### Content Blocking

The **Blocking** tab allows you to block the following bandwidth intensive objects to further increase browsing speed:

- Animation Download only the first image of an animated gif file
- Applets Block Java applets
- Audio -Block audio files, such as .wav files
- Images Filter out images
- Video Filter out video files, such as .AVI files

### 2. Click OK.

#### Browsing With SpeedManager

SpeedManager Optimisation accelerates browsing speeds. Optimisation can be adjusted while you browse to further increase speed.

#### Image Quality Optimisation

The **Images** tab allows you to increase speed at the expense of image quality and vice-versa. There are five levels of image quality: 1. (Low) – Provides maximum compression with lower image quality. 2. – Provides medium compression, and medium image quality. 3. (High) – Provides a small amount of compression, and high image

quality. 4. – Provides minimal compression, and high image quality.

5. (Original) – Provides non-compressed or original quality graphics.

Note: Low image quality (maximum compression) provides the greatest Optimisation for speed.

#### Configuring Content Blocking

- 1. Double-click the SpeedManager icon and select the **Blocking** tab.
- 2. Select the types of objects to block and click OK.

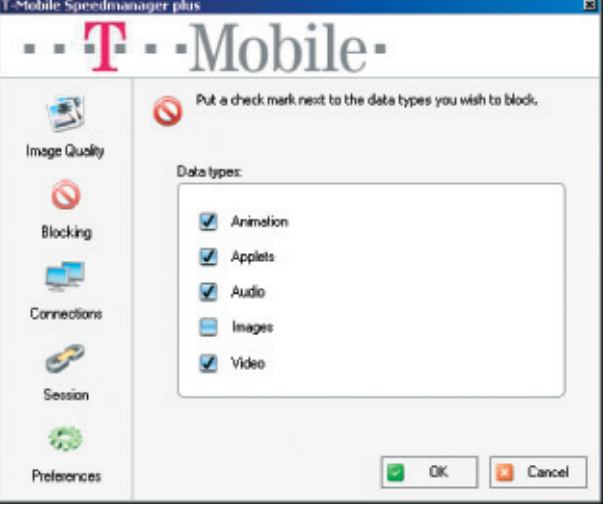

#### Changing Preferences

- The Preferences tab allows you do the following:
- Check for a new version by clicking the Check for new version button.
- View version information by clicking the **About** button.
- View this help file by clicking the Help button.
- Select user preferences.
	- Start at boot causes SpeedManager to start automatically each time you boot up.
	- **Dptimize All Traffic** activates SpeedManager Optimisation for all Internet operations (browsing, FTP file transfers, instant messaging, email, etc.). If you disable this option, you'll still get Optimisation for the specific protocols you selected in the Session Continuity window.

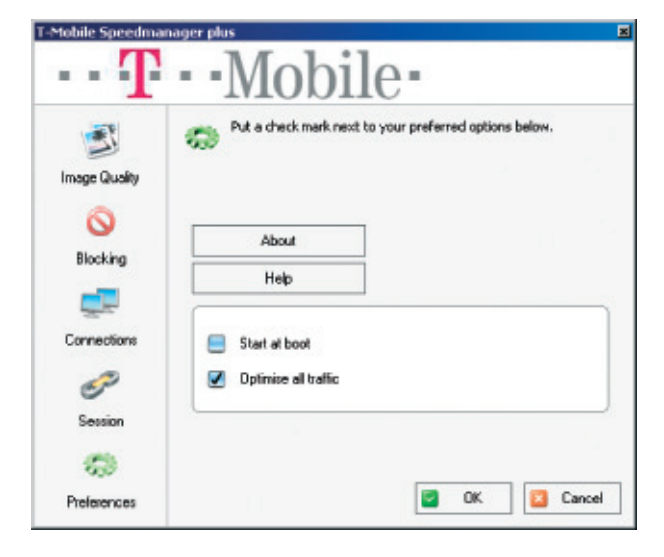

#### System Tray Icons

The following SpeedManager system tray icons appear in the system tray with a visual indicator about SpeedManager functional status.

- SpeedManager is connected to the SpeedManager Server but ₿è the connection is idle. Web page browsing has not occurred for several minutes.
	- SpeedManager is connected to the SpeedManager Server and
- data transfers are being accelerated. SpeedManager may maintain an open session with the Server between Web page requests.
- SpeedManager is in bypass mode. This means that a request for a connection has been transmitted, but the SpeedManager Server has not been found. The current connection mode is bypass, and a direct connection will be established as soon as the SpeedManager Server becomes available. See Troubleshooting for more information.

#### **Troubleshooting**

First identify the problem, and then take the suggested actions.

#### Any Problem

First verify the SpeedManager is running in the system tray. The icon **DC** appears when SpeedManager is running properly.

### Action To Take If SpeedManager is Not Running

1. Restart SpeedManager.

2. If the icon does not start, reboot the computer and repeat the launching procedure.

#### SpeedManager Icon Is Bypassed

 $\Box$  This indicates that the client software is unable to communicate with the SpeedManager Server.

#### Action To Take

- 1. Check if the problem is related to your wireless modem. Verify that your wireless modem is communicating with your network.
- 2. Restart your browser.